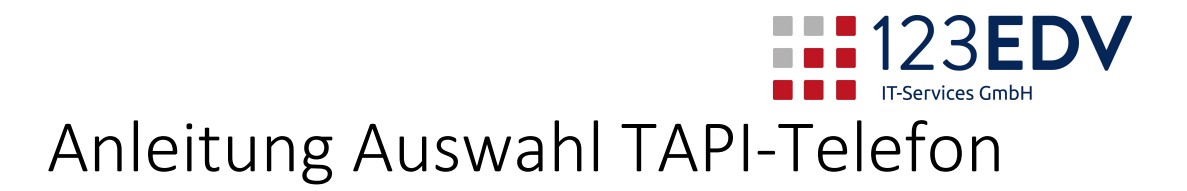

### hier am Beispiel SNOM

Version 1.0, jdo, 20200424

# Allgemeine Information

Schaltflächen und Optionen werden im Text kursiv dargestellt.

## Anleitung

Wenn der Button für das Telefon nicht mehr grün ist, dann verknüpfen Sie ihn wieder mit Ihrem Telefon.

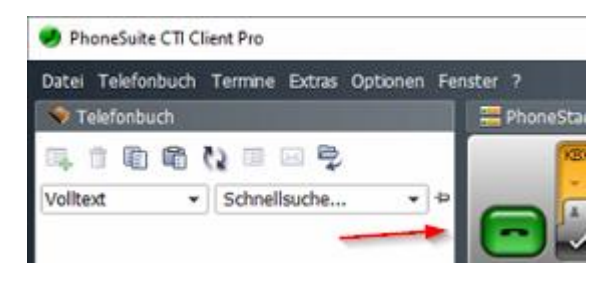

Dafür öffnen Sie das Menü *Optionen*, *PhoneDialog (TAPI-Gerät)…* 

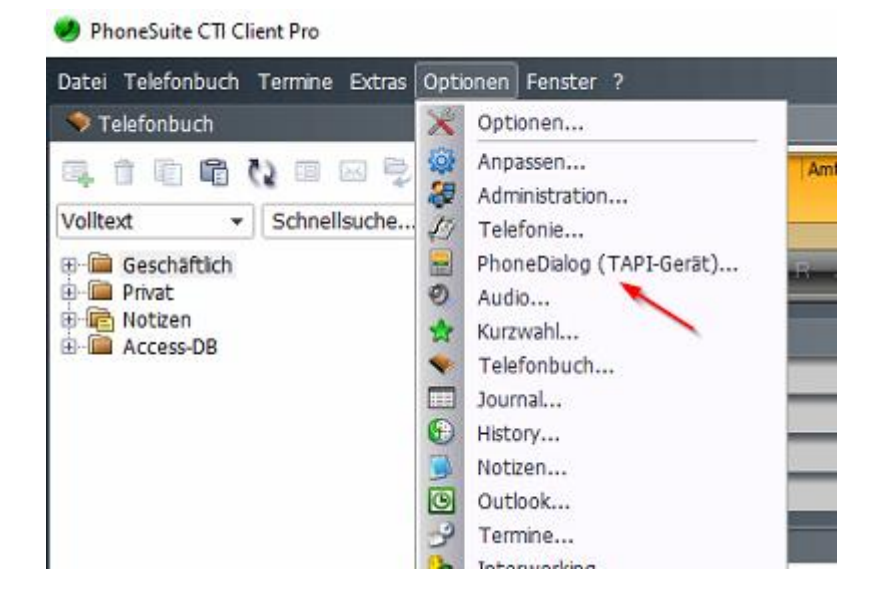

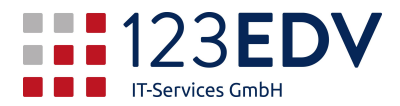

#### Wählen Sie TAPI-Gerät auswählen...

#### **X** Optionen

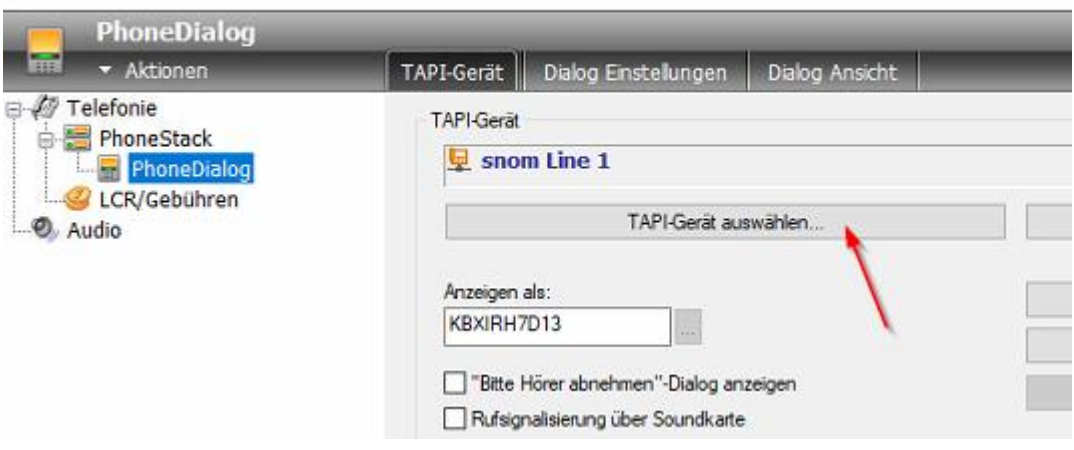

Wählen Sie Ihren Telefontyp aus - hier Snom, snom Line 1.

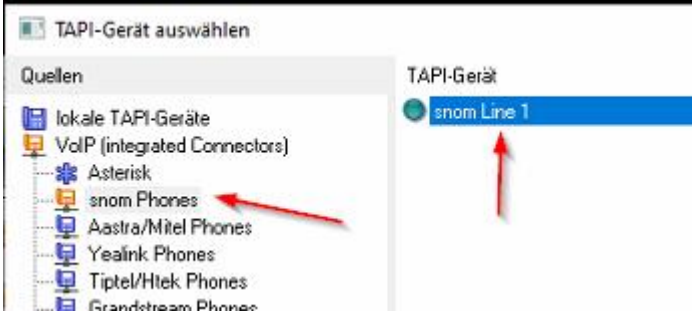

Geben Sie hier die Adressdaten Ihres Telefons ein. Diese erfragen Sie bei Ihrem Telefonanbieter -ggf. bei uns oder Ihrem Vorgesetzten.

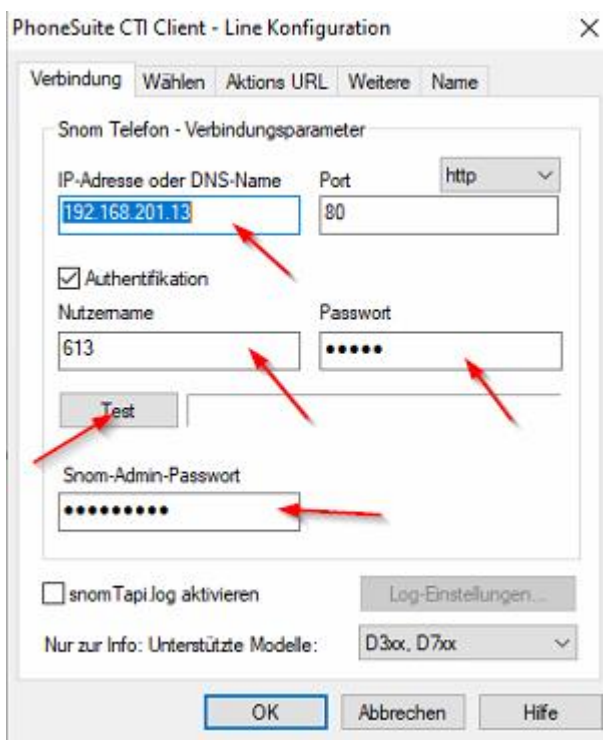

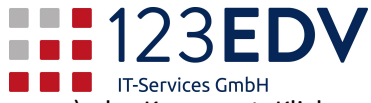

Geben Sie die IP-Adresse Ihres Telefons ein, Ihre Durchwahl (=Benutzername), das Kennwort. Klicken Sie dann auf Test. Nun kann eine Meldung aufpoppen, der Sie erinnert, eine Administrationskennwort einzugeben. Dieses lautet 73xxx37. Statt der xxx füllen Sie bitte Ihr Kennwort ein (also z.B. 7312345637).

Nach Klick auf OK wird der Button wieder grün und die Schnittstelle ist wieder in Betrieb.